## **شجويان ره براي دانش نظر روي نمر كان تجديدن ايجاد امك**

## **ات علمي) ي محترم هيا (ويژه اعضاي**

'ساتيد محترم ميتوانند پس از ثبت نمره امكان تجديد نظر روى نمره را براى دانشجويان خود فراهم نمايند. براي اين منظور ابتدا تاريخ تجديد نظر درس را بروش زير تعيين نماييد:

مرحله اول: منوى آموزش ← استاد ← ثبت و تائيد نمره دانشجويان (ويژه استاد) (شكل ١)

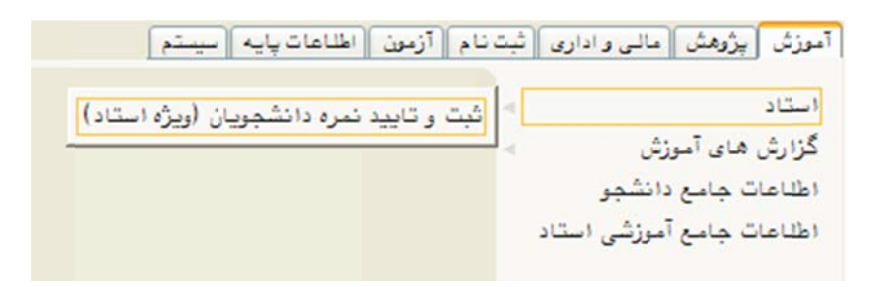

(شكل 1)

مرحله دوم: در صفحه «ثبت و تاييد نمره دانشجويان (ويژه استاد)» دروس ارائه شده در هر ترم قابل مشاهده ست (شكل ٢). براي تعيين زمان تجديد نظر هر درس بر روي گزينه «انتخاب» واقع در ستون «ثبت نمره» . كليك نماييد آن درس ك

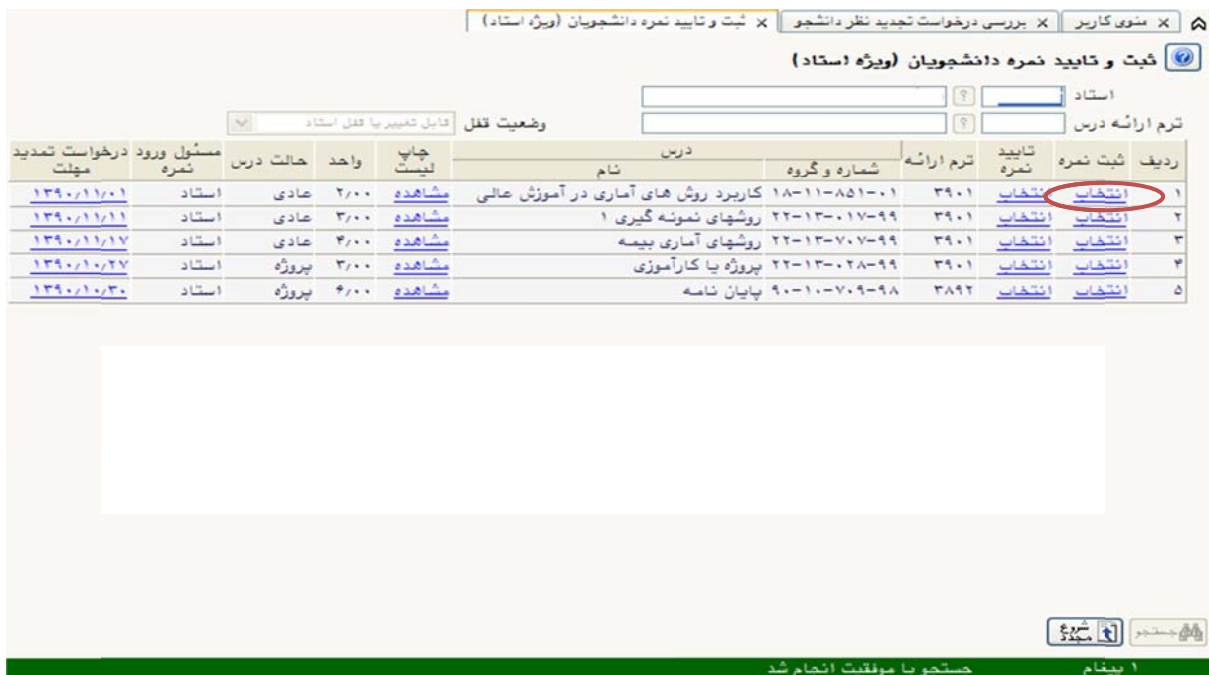

(شكل 2)

مرحله سوم: پس از انتقال به صفحه «ثبت نمره» می¤وانید در کادر مربوط به «مهلت تجدید نظر تا تاریخ» ناريخ تجديد نظر و در كادر مربوط به «ساعت» آخرين زمان ثبت درخواست را تعيين نماييد. همچنين میتوانید در کادر «توضیحات استاد» نکات موردنظر خود را مکتوب نمایید تا دانشجویان در زمان ثبت درخواست خود آن را مدنظر قرار دهند. (شكل ۳)

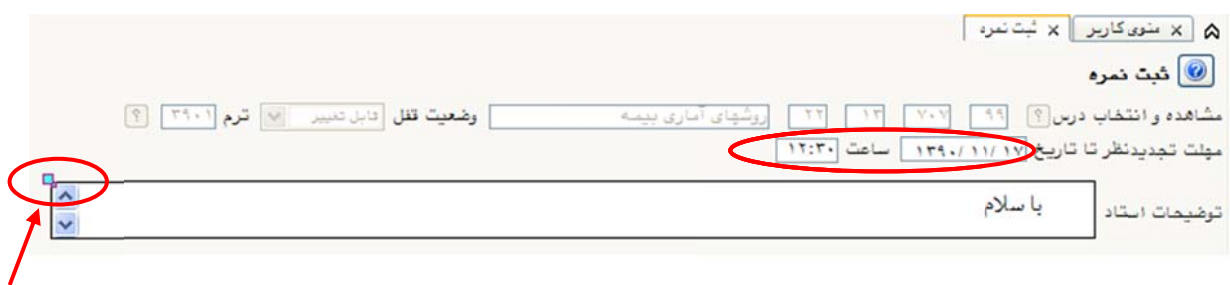

(شكل ٣)

نوجه: برای نوشتن توضیحات در کادر «توضیحات استاد» روی مربع آبیرنگ واقع در گوشه بالای سمت چپ کادر(شکل ۳) کلیک نمایید تا ویرایشگر «مشاهده و اصلاح» باز شود. پس از یادداشت کردن مطالب ويرايشگر را ببنديد تا مطالب ذخيره شوند (شكل ۴).

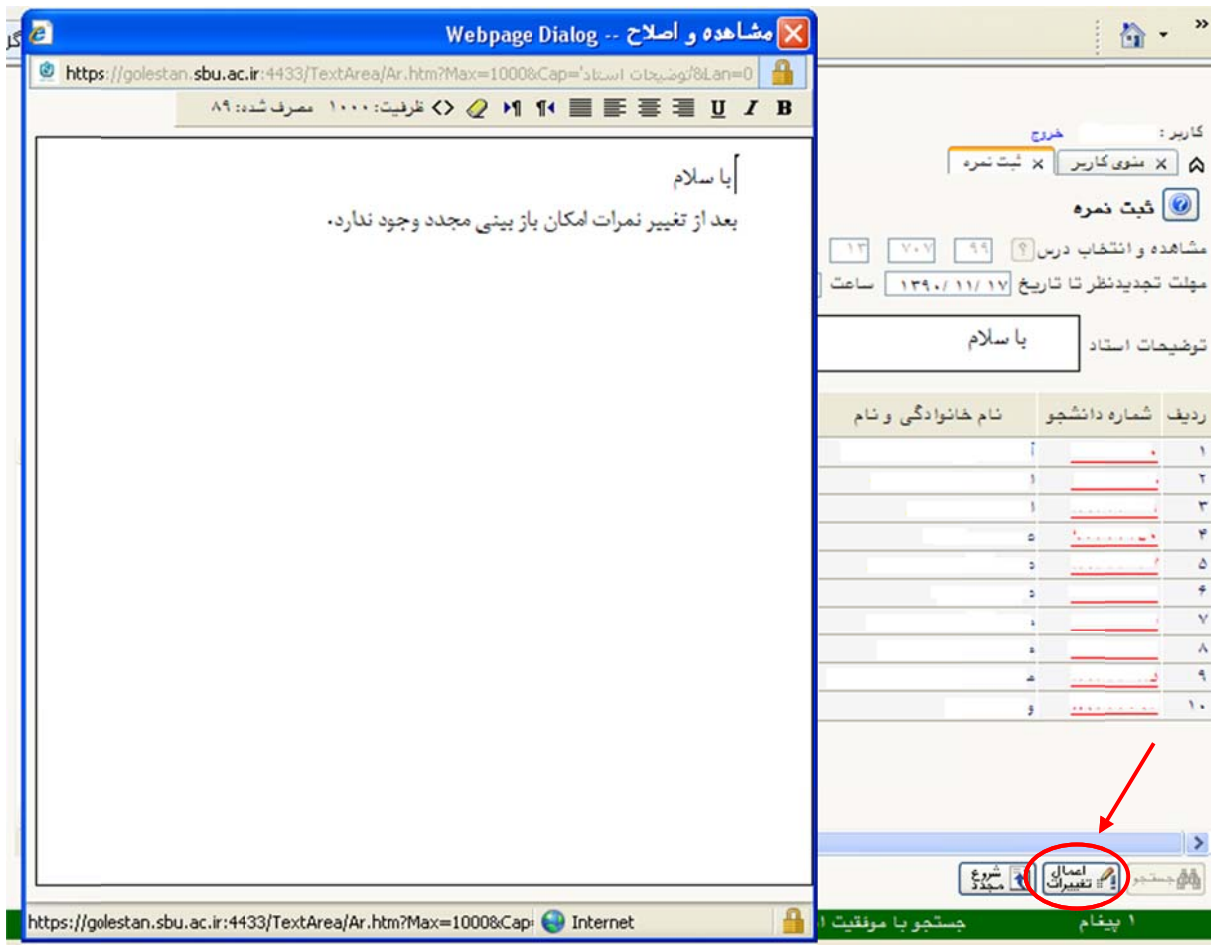

(شكل 4)

مرحله چهارم: بر روي دكمه «اعمال تغييرات» كليك نماييد تا تغييرات اعمال گردند (شكل 4). توجه: مهلت تجديدنظر ميبايست حداقل 72 ساعت پس از ثبت آخرين نمره دانشجو در نظر گرفته شود. نكته: جهت تعيين زمان تجديدنظر براي ساير دروس خود روي گزينه «شروع مجدد» كليك نماييد و مراحله دوم به بعد را در مورد هر درس انجام دهيد.